# In-Person Signing

#### **Overview**

In-person signing allows clients (signers) to sign transactions instantly with the agent or sender in person. This feature is a great way to sign documents face-to-face using your PC, MAC, iPad, Android, Windows and other tablet or laptop devices. In-person signing requires some additional security and authentication. Currently, an in-person signer will have to be assigned Knowledge Based Authentication (KBA) or SMS text authentication to complete prior to signing. With in-person signers, after step 6, they are redirected to the signing ceremony. Once they complete authentication, they will be able to review and sign the documents. If there are more than one in-person signers, each person will be presented the signing ceremony. After the session is completed and closed, all signers receive a copy of the final documents in their email. In-person signing is described in greater detail below.

#### **How to set up a signer as In-Person**

**O**n **Step 2**, when you add or edit signers, select the 'Signing in-person' checkbox. An authentication method will be required for in-person signers.

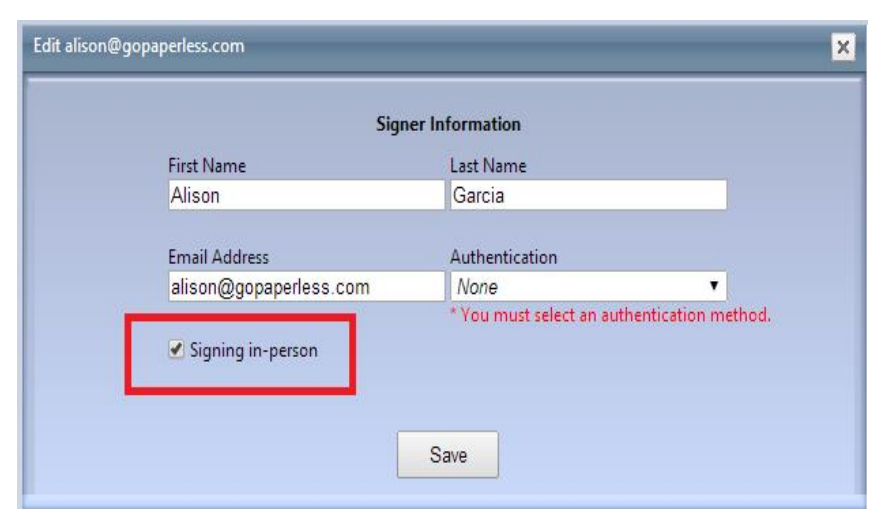

Authentication choices are:

- a. *KBA*: Knowledge based authentication (KBA) is an identity validation method to authenticate a signer by asking random questions selected from public and commercial information related exclusively to the signer. There is a \$3.00 per signer fee for using KBA. You will be prompted for billing information before starting this signing session.
- b. *KBA + Passcode*: This option provides for KBA as well as a unique signer password that they must enter. **NOTE**: this option is highly recommended when processing transactions with certain banks like Bank of America, Wells Fargo, Citibank, Chase, and others. Please check with your banks for their requirements.
- c. *SMS Text*: A one-time unique passcode will be generated and sent to the signer's cell phone number. Signers receive the passcode through a text message and enter it into an authentication window before signing.

#### **In-Person Signing with SMS Authentication**

On **step 2** make sure to select SMS text as the authentication method when you add or edit inperson signers. The signer's 10 digit phone number will need to be entered.

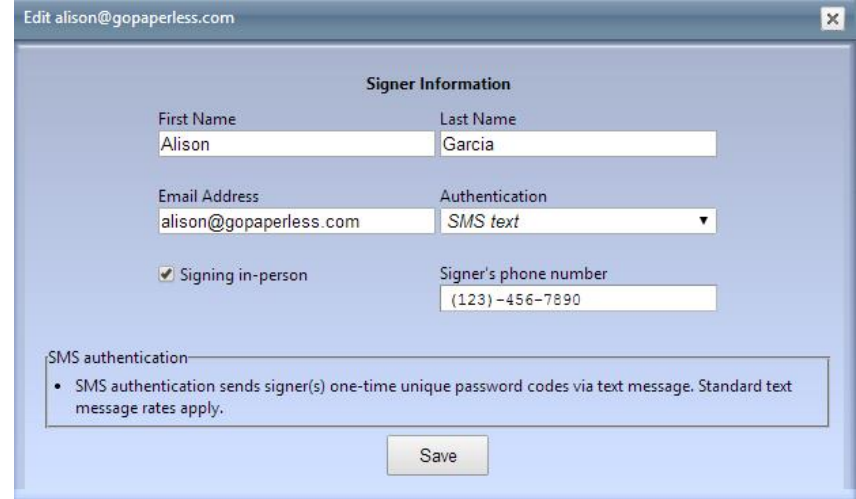

After **step 6**, the signing ceremony for the first signer will automatically open for them to complete SMS text authentication.

The signer will need to enter their cell phone number (to match the number entered on step 2 by the sender) and select start.

A text message will be sent to their cell phone

the one-time passcode.

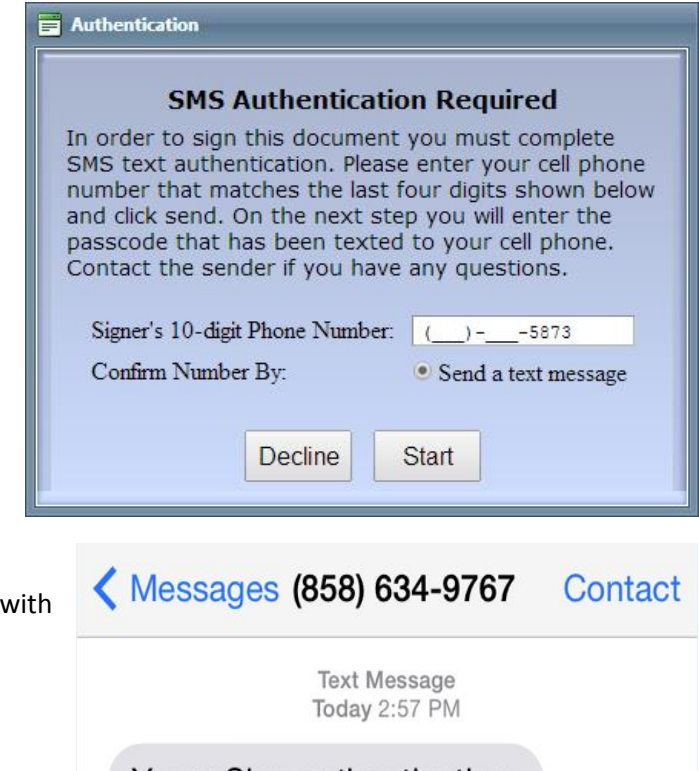

Your eSign authentication code is: 423206

The passcode will be entered on the following page to authenticate the signer.

After successful authentication, the signer will be redirected to the signing ceremony. The signer can now create their signature, review and sign the documents.

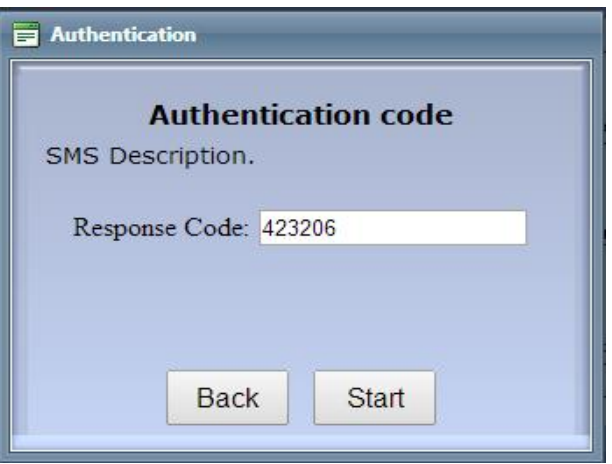

The signing ceremony for the second in-person signer will open automatically after the first in-person signer has completed. After all in-person signers have completed, the session will either forward on to other signers (via email) or complete if there are no additional signers. All signers will get a copy of the completed documents once all parties have signed.

SMS text authentication and in-person signing events will be included on the Session Activity Log as well as recorded on the Certificate of authenticity.

## **In-Person Signing with KBA Authentication**

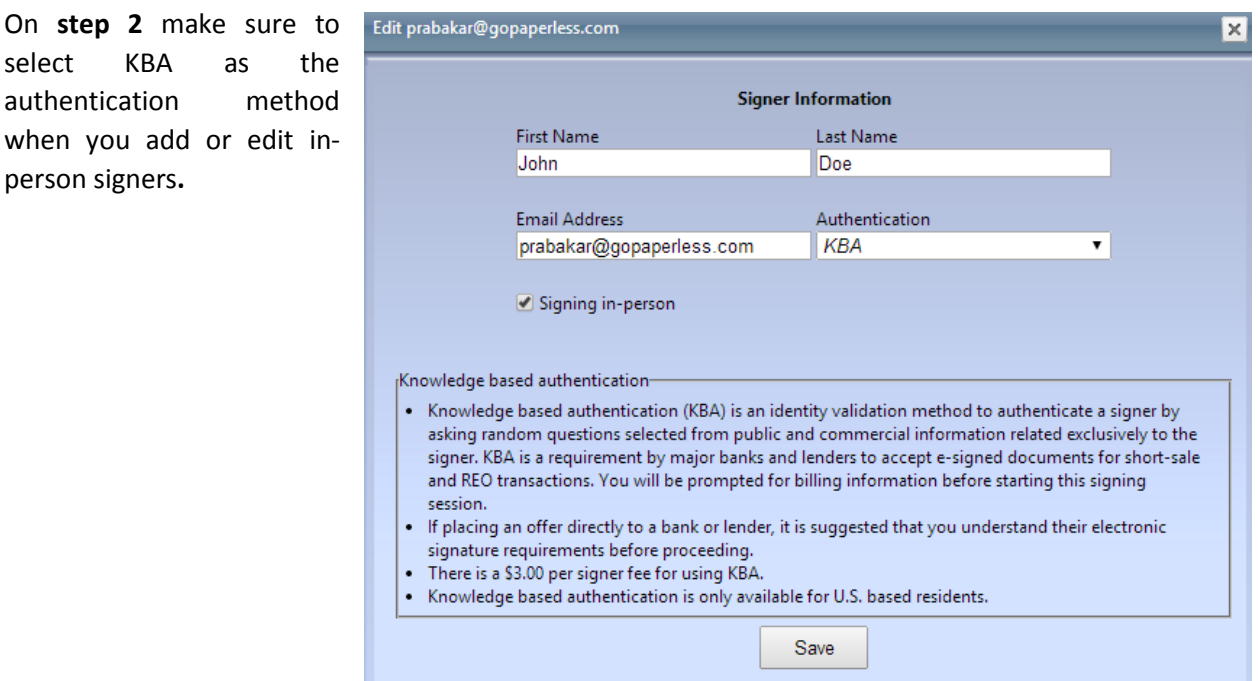

On **Step 6**, the session owner will be prompted for billing information before starting a signing session with KBA. The session will only start once billing details have been entered and successfully charged.

After step 6, the signing ceremony for the first in-person signer will automatically open for them to complete KBA. Once the in-person signer has successfully answered their security questions and authenticated, they will be presented with the signature page and then the documents to review and sign.

The signing ceremony for the second in-person signer will open automatically after the first in-person signer has completed. After all in-person signers have completed, the session will either forward on to other signers (via email) or complete if there are no additional signers. All signers will get a copy of the completed documents once all parties have signed.

KBA started, passed or failed and the in-person signing event will be included on the Session Activity Log as well as recorded on the Certificate of authenticity.

### **How to manually launch in-person signing**

If for any reason, the signing ceremony browser window is accidently closed or the browser window does not automatically open (for certain partner integrations), the in-person signing can be launched from the signing session status page.

Click to view the signing session status page. Then under the section labeled 'Session Signers', select the in-person signing icon (highlighted below) under the Actions column. This will automatically open the signing ceremony for that signer. This icon is only visible for in-person signers that have not completed signing.

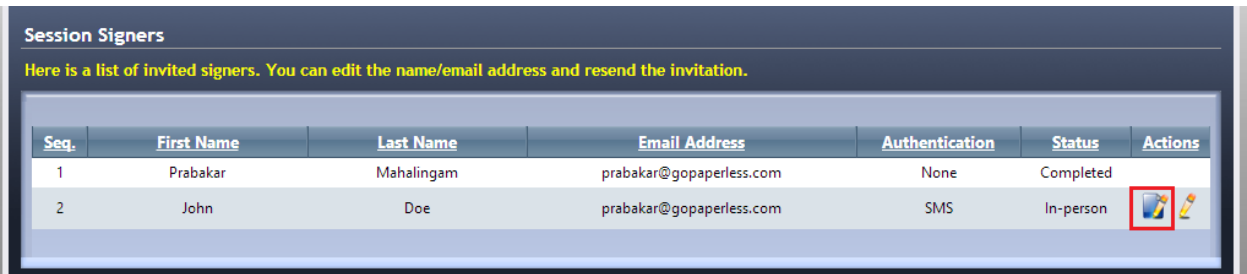

This is also a great way to edit a signer for an in progress session, if they were previously set to be emailed a signing invitation, to edit and update them to in-person signing on the status page and then click the icon to launch the in-person signing ceremony.